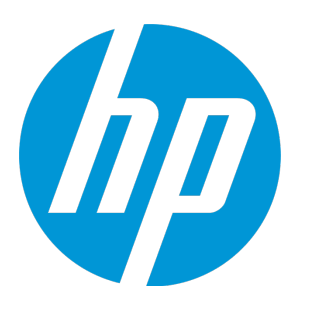

# **HP Unified Functional Testing**

Software Version: 12.50 Windows ® operating systems

What's New

## Legal Notices

## **Warranty**

The only warranties for HP products and services are set forth in the express warranty statements accompanying such products and services. Nothing herein should be construed as constituting an additional warranty. HP shall not be liable for technical or editorial errors or omissions contained herein.

The information contained herein is subject to change without notice.

### Restricted Rights Legend

Confidential computer software. Valid license from HP required for possession, use or copying. Consistent with FAR 12.211 and 12.212, Commercial Computer Software, Computer Software Documentation, and Technical Data for Commercial Items are licensed to the U.S. Government under vendor's standard commercial license.

## Copyright Notice

© Copyright 1992 - 2015 Hewlett-Packard Development Company, L.P.

## Trademark Notices

Adobe® and Acrobat® are trademarks of Adobe Systems Incorporated.

Google™ and Google Maps™ are trademarks of Google Inc

Intel® and Pentium® are trademarks of Intel Corporation in the U.S. and other countries.

Microsoft®, Windows®, Windows® XP, and Windows Vista ® are U.S. registered trademarks of Microsoft Corporation.

Oracle and Java are registered trademarks of Oracle and/or its affiliates.

## Documentation Updates

The title page of this document contains the following identifying information:

- Software Version number, which indicates the software version.
- Document Release Date, which changes each time the document is updated.
- Software Release Date, which indicates the release date of this version of the software.

To check for recent updates or to verify that you are using the most recent edition of a document, go to: [https://softwaresupport.hp.com](https://softwaresupport.hp.com/).

This site requires that you register for an HP Passport and sign in. To register for an HP Passport ID, go to [https://softwaresupport.hp.com](https://softwaresupport.hp.com/) and click **Register**.

## **Support**

Visit the HP Software Support Online web site at: [https://softwaresupport.hp.com](https://softwaresupport.hp.com/)

This web site provides contact information and details about the products, services, and support that HP Software offers.

HP Software online support provides customer self-solve capabilities. It provides a fast and efficient way to access interactive technical support tools needed to manage your business. As a valued support customer, you can benefit by using the support web site to:

- Search for knowledge documents of interest
- Submit and track support cases and enhancement requests
- Download software patches
- Manage support contracts
- Look up HP support contacts
- Review information about available services
- Enter into discussions with other software customers
- Research and register for software training

Most of the support areas require that you register as an HP Passport user and sign in. Many also require a support contract. To register for an HP Passport ID, go to: [https://softwaresupport.hp.com](https://softwaresupport.hp.com/) and click **Register**.

To find more information about access levels, go to: [https://softwaresupport.hp.com/web/softwaresupport/access](https://softwaresupport.hp.com/web/softwaresupport/access-levels)[levels](https://softwaresupport.hp.com/web/softwaresupport/access-levels).

## HP Software Solutions & Integrations and Best Practices

Visit **HP Software Solutions Now** at <https://h20230.www2.hp.com/sc/solutions/index.jsp> to explore how the products in the HP Software catalog work together, exchange information, and solve business needs.

Visit the **Cross Portfolio Best Practices Library** at <https://hpln.hp.com/group/best-practices-hpsw> to access a wide variety of best practice documents and materials.

## What's New in UFT 12.50

#### UFT 12.50 includes the following new functionality and support.

This section includes the following:

- **.** "Expanding Mobile application testing [capabilities"](#page-3-0) below
- "Alignment of UFT [recognition](#page-4-0) of Web objects across different browsers" on the next page
- <sup>l</sup> "New UFT [Extension](#page-4-1) for Firefox" on the next page
- "Use Lean Functional Testing (LeanFT) to Create Functional Tests in Your [Development](#page-4-2) IDE" on the next [page](#page-4-2)
- **.** "Enhanced [capabilities](#page-5-0) for creating and running BPT tests in UFT" on page 6
- **.** "Test SAP [applications](#page-6-0) with BPT using the BPT Packaged Apps Kit" on page 7
- "Lighter, [HTML-based](#page-7-0) run results report" on page 8
- "Add a [function](#page-7-1) library as a solution item" on page 8
- $\bullet$  "Integration with GIT source code [repositories"](#page-7-2) on page 8
- "Run UFT tests [without](#page-7-3) the UFT IDE" on page 8
- "New Licensing [Mechanism"](#page-7-4) on page 8
- <sup>l</sup> ["Improved](#page-8-0) usability of the Keyword View" on page 9
- <sup>l</sup> "New Support for applications designed with the [EXT-JS toolkit"](#page-8-1) on page 9
- <sup>l</sup> "Product [Enhancements](#page-8-2) in Version 12.50" on page 9
- <span id="page-3-0"></span><sup>l</sup> "New [Environment](#page-8-3) Support in UFT 12.50" on page 9

## **Expanding Mobile application testing capabilities**

- You can now use the Object Spy to spy on controls in your mobile application and retrieve their properties. Just click on a control in your application to spy on it.
- You can Highlight a test object in your mobile application. Now, when you select a test object in the object repository, the control is automatically highlighted in your mobile application.
- You can now add standard, bitmap, and text checkpoints for any test object while recording a test.
- During a single record or run session, you can perform operations on multiple applications. Just modify the record and run settings prior to recording or editing steps on each subsequent application.
- From the UFT toolbar, you can now click a button to open a remote access window that contains the device and application you want to test. When you click the button, a dialog box opens in which you specify the device and application you want to test. You can also specify whether you want to install, reinstall, or restart the application on the device.

## <span id="page-4-0"></span>**Alignment of UFT recognition of Web objects across different browsers**

UFT 12.50 contains a number of enhancements to create a more uniform test across all browsers:

- <sup>l</sup> Some of the properties of some Web objects including **Browser**, **WebEdit**, **WebNumber**, **WebRange**, **WebList**, and **WebFile** - have been aligned to be uniform across browser types.
- Additional Web objects are now supported on all browsers, including support on Chrome.
- You can set the browser type for a test run or recording session in the Record and Run Settings dialog box, using a data table parameter or a test parameter, instead of having to manually change the browser type each test run.
- <span id="page-4-1"></span>• Chrome recording now supports the ability to set Web Event Recording Configuration settings.

## **New UFT Extension for Firefox**

UFT has now modified the UFT Extension for Firefox, enabling you to use the same extension across multiple versions of Firefox, without the need to upgrade the Extension each time a new version of Firefox is released.

This extension available by default the first time you open Firefox after the UFT installation. After you open Firefox, you only need to enable the Extension.

**Note:** The UFT Agent for Firefox is supported for Firefox versions 33 and higher. If you need to test versions of Firefox lower than 33 or run tests of Java applets, you must use the legacy Firefox agent. For details, see the Web Add-in Quick Reference topic in the *HP Unified Functional Testing Add-ins Guide*.

## <span id="page-4-2"></span>**Use Lean Functional Testing (LeanFT) to Create Functional Tests in Your Development IDE**

Experienced UFT users can now use LeanFT to create test automation in developer IDEs such as Visual Studio or Eclipse using languages such as C# or Java.

Lean FT has a comprehensive SDK covering the most popular AUT technologies and provides special plugin tools for object maintenance and accelerated code generation.

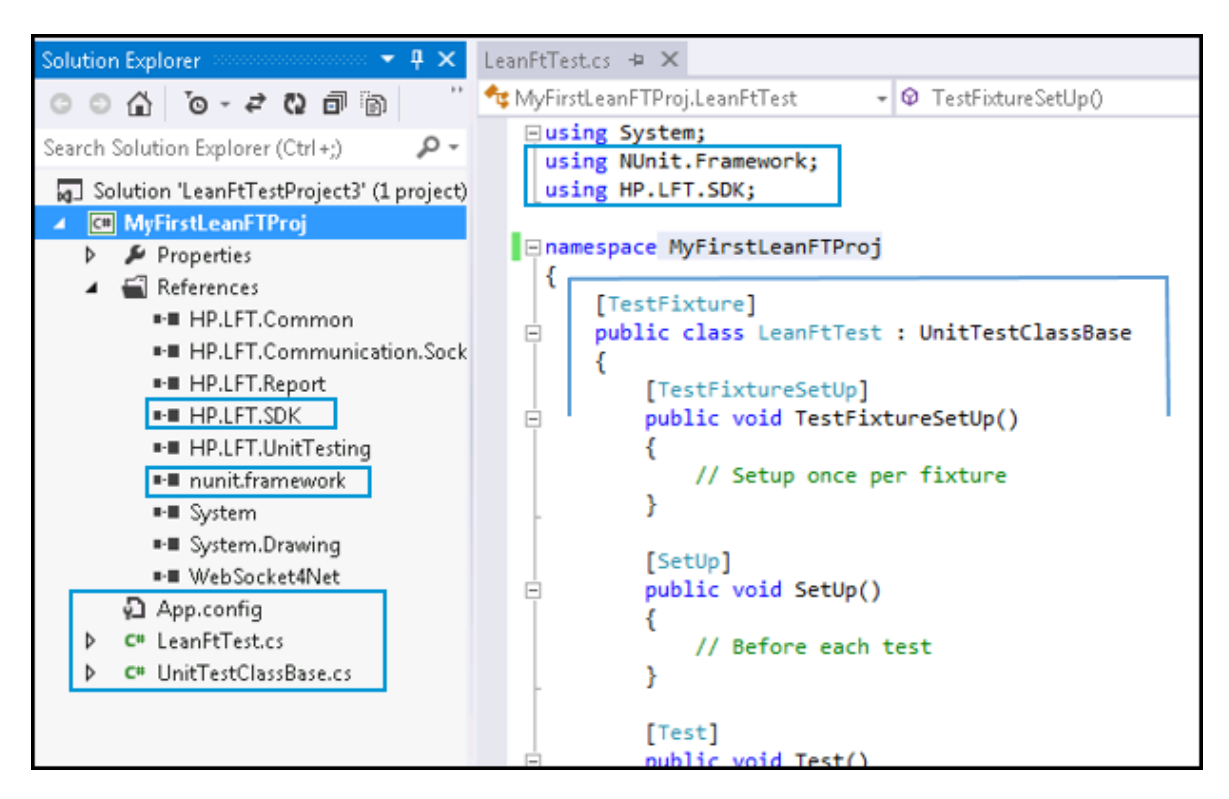

LeanFT was designed to provide an easy learning curve for HP Unified Functional Testing (UFT) users. The SDK object model provides a similar set of test objects and methods, and the LeanFT Application Model and Object Identification Center tools provide functionality similar to the Object Repository and Object Spy, along with additional functionality to assist you in generating your C# or Java code.

LeanFT also provides integrations with HP products, such as ALM, and you can also integrate your LeanFT tests in continuous integration systems such as Jenkins.

You can install LeanFT from the UFT installation wizard and you can use your UFT license key to enable LeanFT on the same computer.

Alternatively, you can install the standalone version of LeanFT on a computer without UFT.

For more details, check out the Lean Functional Testing Help Center at: [http://leanft](http://leanft-help.saas.hp.com/en/12.50/HelpCenter/Default.htm)[help.saas.hp.com/en/12.50/HelpCenter/Default.htm](http://leanft-help.saas.hp.com/en/12.50/HelpCenter/Default.htm)

## <span id="page-5-0"></span>**Enhanced capabilities for creating and running BPT tests in UFT**

UFT has improved your ability to use Business Process Testing in UFT, including the following:

• Use the BPT view to streamline your workflow for Business Process Testing in UFT. Using the BPT View (an alternative version of the UFT Start Page for Business Process Testing users), you can quickly start many common business process testing tasks: connect to ALM, configure Business Process Testing global settings, create or open business process tests/flows or business components, begin recording a business process test/flow or a business component, or learn tests/flows of your SAP application.

- <sup>l</sup> **Adding the canvas view for a test.** Now, when you open a business process test, you can view the test in the Canvas view (like in ALM) in addition to the grid view. This view provides different visual representation of the test. In addition to showing the overall test flow, the canvas also displays any links between the components contained in the test.
- <sup>l</sup> **Ability to export and import parameter values for iterations in your test.** You can now export the parameter structure of your test's components to an Excel, and modify the values of these parameters for each iteration. After you have modified the values in the Excel, you can re-import the spreadsheet into the test and use the new parameter values for a test run. Furthermore, the Excel can be used with Test Configurations in ALM for Test Lab test runs.
- <sup>l</sup> **Recording a business process test.** Now you can record all the steps in a business process test at the same time. After starting the recording session, you add components as necessary to divide the test into separate units. The steps are recorded into the relevant component and the test objects are saved with the component's local object repository, making these objects available for later use.
- <sup>l</sup> **Ability to capture all or some of the objects in your application with one click.** Using the Capture toolbar, you can capture all the objects in your application or all the objects in an area of your application with one click. These objects are automatically saved to the component's local object repository for later use. This speeds up the component and test creation process, as it eliminates the need to open a separate object repository, add the objects to that repository, associate the object repository to an application area, and then associate that application area with a component.
- <sup>l</sup> **Run business process tests with different test configurations directly from UFT.** Now, instead of only being able to use test configurations when running a business process test from ALM, you can run tests with different test configurations directly from UFT. This enables you to easily vary the data used for a specific business process test run without the need to manually modify multiple parameters inside the components and tests before running.

## <span id="page-6-0"></span>**Test SAP applications with BPT using the BPT Packaged Apps Kit**

You can now easily create tests and flows of your SAP GUI or SAPUI5 applications with a business process test using the BPT Packaged Apps Kit. This enables you to:

- <sup>l</sup> **Learn components of the application to create a test.** Instead of you having to create individual components for each area of your SAP application, you can have UFT learn components, depending on the area of your application. UFT automatically identifies the transaction for that area of the application, and creates a separate business component for each transaction. At the end of the learning session, you are presented with the results of what UFT learned, and you can select what components to keep and discard.
- <sup>l</sup> **Run tests in Change Detection mode and update components with the changes.** You can run tests on an SAP application in Change Detection mode. This enables UFT to compare changes in the application, and then update the components based on the application's changes. At the end of the run, you can view a summary of the changes and decide what to update.

**Note:** Change Detection Mode is available only on ALM servers running ALM 12.21, or ALM 12.01 patch 2 or higher, or ALM 11.52 patch 7 or higher.

## <span id="page-7-0"></span>**Lighter, HTML-based run results report**

After a test or component run, you can view the run results in a lighter, faster report based on HTML. This report contains all the data for your test or component run, including information on the steps in the test flow, error information, information on the test objects and objects in your application, and stack trace information. You can also view other run results resources, such as screen captures and data tables as links from the HTML run results report.

The HTML report can also be exported or sent to other users without the need to install the Run Results Viewer on their computer.

**Note:** The HTML report is meant to be a compact, faster run results report. It does not contain every functionality of the Run Results Viewer. If you need the full functionality, you need to instruct UFT open your run results using the Run Results Viewer in the **Run Sessions** pane of the Options dialog box (**Tools > Options > General** tab > **Run Sessions** node).

### <span id="page-7-1"></span>**Add a function library as a solution item**

You can now add function libraries to the solution, just like a test, component, or application area. This enables you to save a function library with a solution, even if it is not associated with a test.

**Note:** The addition of a function library to a solution does not affect the association with any test, component, or application area.

## <span id="page-7-2"></span>**Integration with GIT source code repositories**

You can now use your UFT tests in a GIT source code repository directly from UFT. You can commit changes to a local repository or push and pull changes from a remote repository using the Solution Explorer, instead of having to use Windows Explorer or Git Bash commands to update before working in UFT.

## <span id="page-7-3"></span>**Run UFT tests without the UFT IDE**

Now you can run UFT tests (from ALM, the Test Batch Runner, the continuous integration plugin, or other tools) without the need to have the full UFT IDE installed. When you install UFT, you can choose to have only the Runtime Engine component installed. After you install the Runtime Engine, you can import or set the relevant settings to run your tests properly.

#### <span id="page-7-4"></span>**New Licensing Mechanism**

UFT has switched to using Autopass as its licensing mechanism, including integration with the Autopass License Server. This enables you to install seat, concurrent, or commuter licenses in a single license wizard, without the need to use external tools to assist in the license check out, check in and installation procedures. Using the Autopass License Server, you can also manage all your concurrent and commuter licenses in a single place.

The Autopass License Server included with UFT is FIPS-compliant and uses HTTP/HTTPS for the communication protocol between UFT and the License Server. The License Server also supports use of IPv6 addresses.

## <span id="page-8-0"></span>**Improved usability of the Keyword View**

UFT has made a number of improvements to the Keyword View to improve your experience:

- When entering parameters for a method, you no longer have to click in the different sections of the Parameter column. UFT now provides a tooltip to instruct you which parameter you are entering, and you simply continue typing your parameter information.
- The test object hierarchy is flattened, enabling you to more easily view the steps included in the action or component.
- When selecting a possible parameter value, you can add a parameter directly from the Keyword View, instead of having to return to the Properties pane and adding the parameter.

## <span id="page-8-1"></span>**New Support for applications designed with the EXT-JS toolkit**

UFT now supports testing of Web applications created with the Sencha EXT-JS toolkit. This toolkit is installed as a Web 2.0 toolkit and extends Web support for EXT-JS applications.

### <span id="page-8-2"></span>**Product Enhancements in Version 12.50**

- **Flex:** The UFT Flex Add-in now supports embedded controls in a FlexTreeView object with new methods.
- <sup>l</sup> **SAP:** The Add-in for SAP Solutions now supports **SAP WebDynpro Java (WDJ)** applications and **SAP Fiori** applications

In addition, the SAPUI5 Add-in is now supported on Firefox and Chrome browsers.

For details, see the **SAPWDJ** and **SAPUI5** sections of the *HP UFT Object Model Reference for GUI Testing*.

- **· SiebelOpenUI:** The SiebelOpenUI toolkit now supports buttons with drop-down lists, with a new SblOUIDropDownButton object.
- **· Oracle:** The Oracle add-in now supports menus in an Oracle application with new methods for the OracleFormWindow object.

## <span id="page-8-3"></span>**New Environment Support in UFT 12.50**

- Updated support for the latest versions of Firefox and Chrome. For details on specific browser versions, see the *HP Unified Functional Testing Product Availability Matrix*.
- Safari 7.1 and 8
- Siebel 8.1.1.11 high interactivity
- Siebel 8.2.2.4 high interactivity
- $\cdot$  Flex 3.6 and 4.1.0

What's New What's New in UFT 12.50

- $\bullet$  SAPGUI 7.4
- Delphi XE7
- Hummingbird HostExplorer14 (64-bit) TE
- PowerBuilder 12.6
- Oracle 12.2.4
- VMware ESXi 5.5
- $\bullet$  ASP .NET AJAX 4.1.5
- $\bullet$  Ext-JS 4.2.2 and 4.2.3
- Google Web Toolkit (GWT) 2.7

## Send Us Feedback

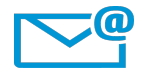

Can we make this What's New better?

Tell us how: [sw-doc@hp.com](mailto:sw-doc@hp.com?subject=Feedback on What)

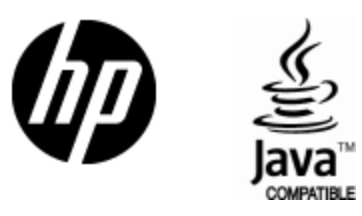

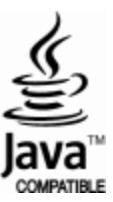